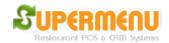

## **Inventory Set Up**

Supermenu POS provides multi-level inventory controls with different complexities to meeting different customers demand.

In many cases, Inventory Control for restaurants can extremely time-consuming and complex due to the complexity of the menus and other factors.

We create the simple Inventory Module for restaurants who just want to track the basic and simple inventory for items that can be sold as retail items such as pre-packaged drinks, desserts, chips, etc. Most of these items have bar codes and can be sold as a whole without being made from recipes.

To enable Inventory, you need to first go to All Other Set Up to change Inventory flag to Y. Please note inventory tracking required much more system resources of the server, so we do suggest you have at least 2G of memory on the server for the inventory.

## **Simple Inventory**

For simple Inventory tracking, this first thing is the identify Inventory Categories, which contains items that do not need recipes, such as drink, liquor, dessert, etc.

You go to the Simple Inventory Screen (From main, then Inventory, then Simple Inventory), then click on Simple Inventory Set Up:

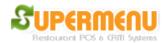

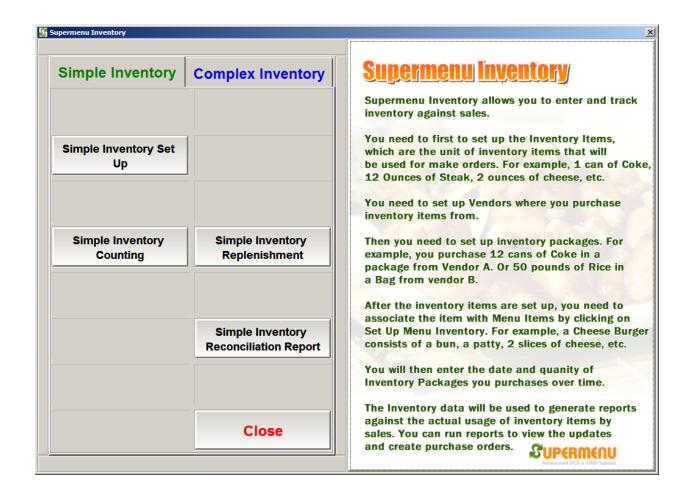

The following screen will appear and you check or uncheck the categories that you want to track inventory:

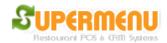

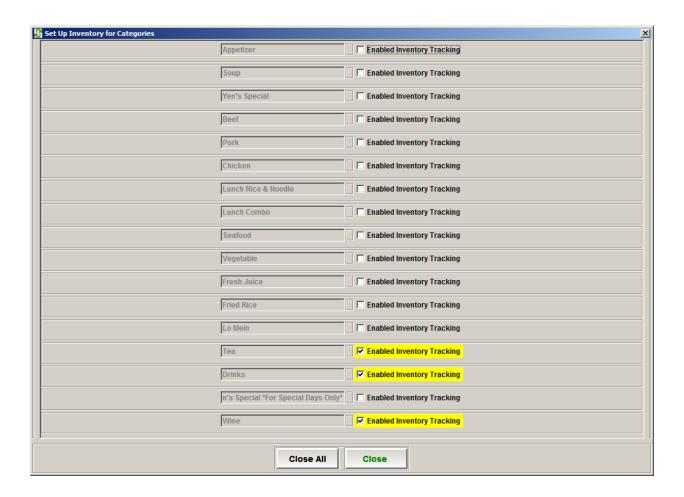

After the inventory categories are specified, you can perform simple inventory counting and simple inventory replenishment track.

To perform Simple Inventory Counting, click on Simple Inventory Counting button, the following screen will appear:

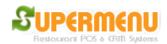

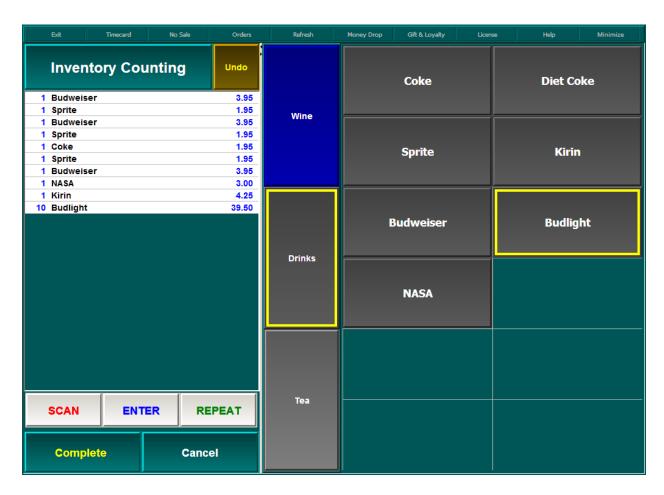

It is a very similar screen to the order screen, in which you can add items to the counting using click or bar code scanning. When you are done, click on Complete to complete the counting.

Simple Inventory Replenishment is very similar to Simple Inventory Counting,

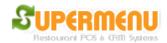

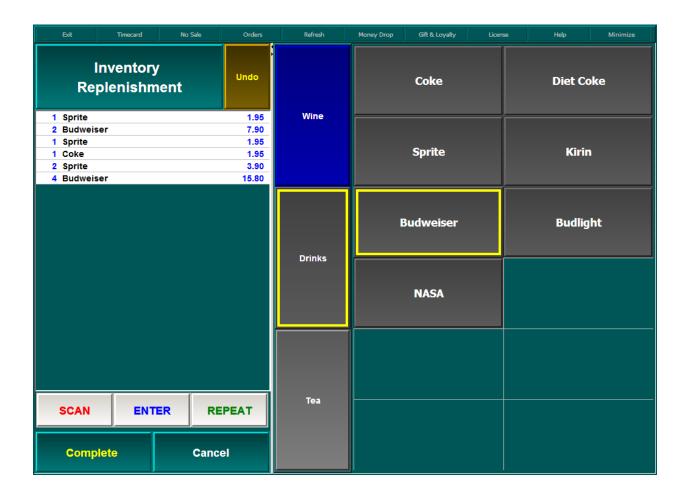

Simple Inventory Replenishment lets you track the addition of Items in your inventory since the last counting. You will be able to let system calculate the depletion of inventory and give you the current inventory levels in the Simple Inventory Reconciliation Report:

First, you need to select the time of the inventory counting as the starting point:

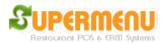

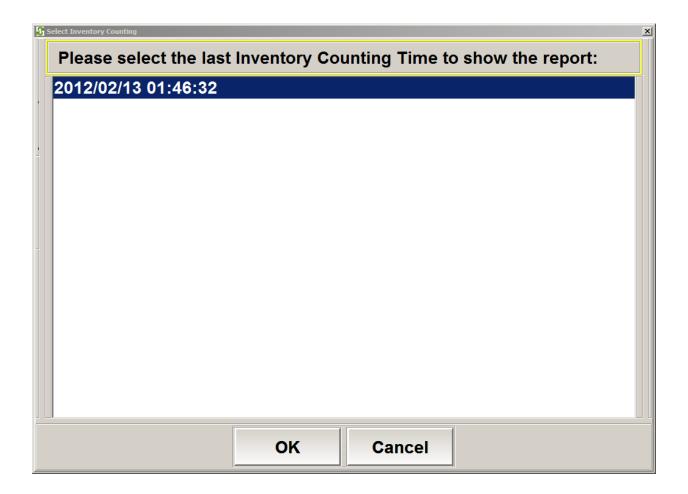

The report will show the following elements:

- 1. The Menu Item Name
- 2. The Last count of the item at the time you have selected
- 3. The count of the item from the replenishments since the time of the selected count
- 4. The count of the item that have been sold since the time of the selected count
- 5. The expected current count of the item, which equals the following:

column 2 + column 3 - column 4

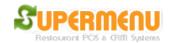

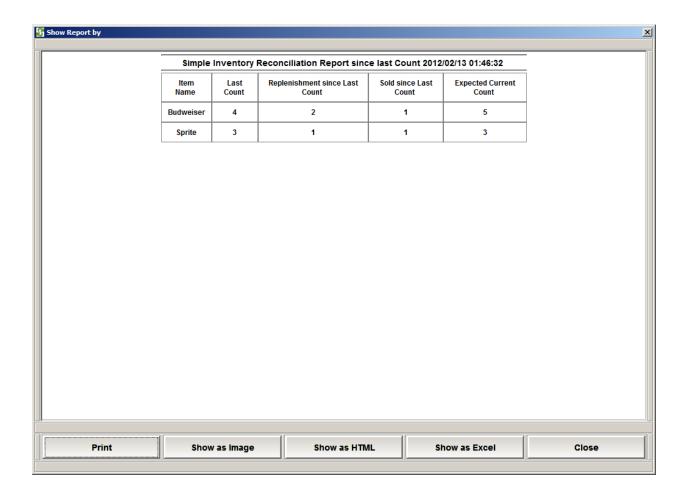

**Set Up Low Inventory Alert:** 

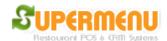

1. Go to All Set Up -> Menu Set Up -> Menu Category Set Up -> Items -> Click on Inventory Button like below:

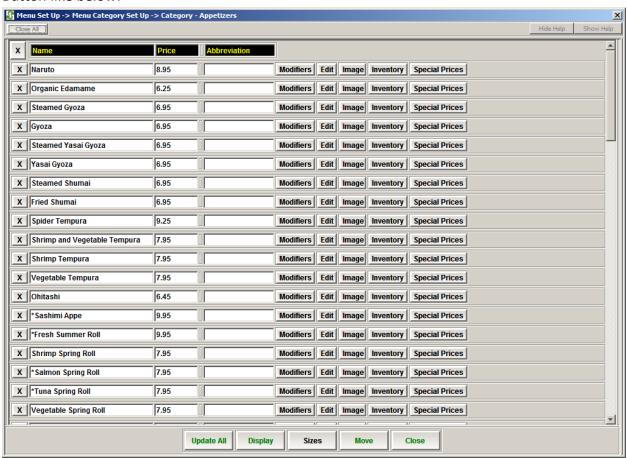

On the next Screen, enter Inventory Level Alert Threshold for this item, and save.

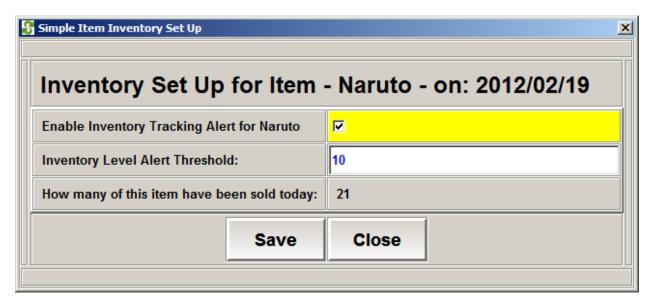

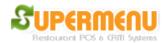

When the inventory level falls below the threshold, the warning message will appear when you trying to add the item to an order like below:

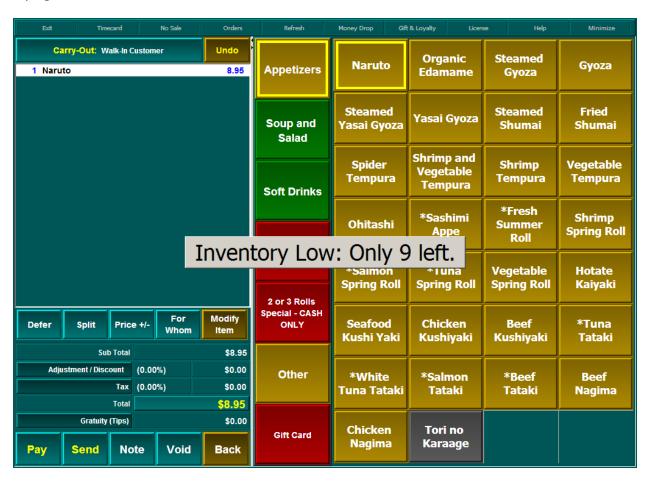

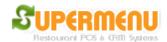

## **Complex Inventory**

Complex inventory is used when you want to track the ingredient usage of menu items. You will to first set the inventory item (ingredient), such as cheese, beef, chicken, etc. Then you need to specify how many units of inventory items are needed for a menu item. For example, you will specify a cheese pizza needs 6 ounces of cheese, 10 ounces of dough, 2 ounces of sauce, etc.

The following is about how to set up an inventory item:

1. Go to Inventory, click on Complex Inventory, click on Set Up Inventory Item

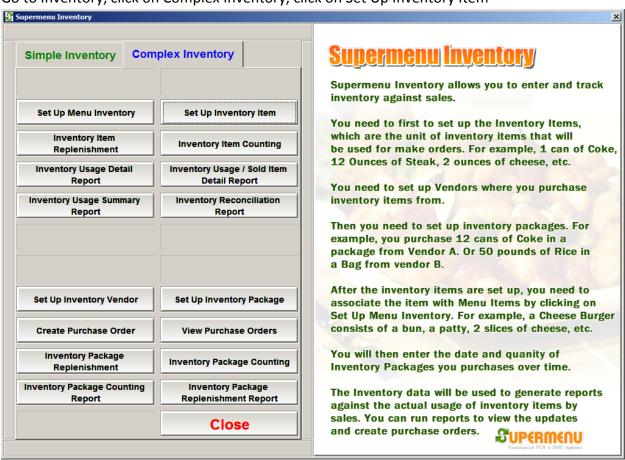

On the inventory item set up screen, enter the name, unit, group, price and alert level:

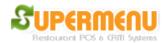

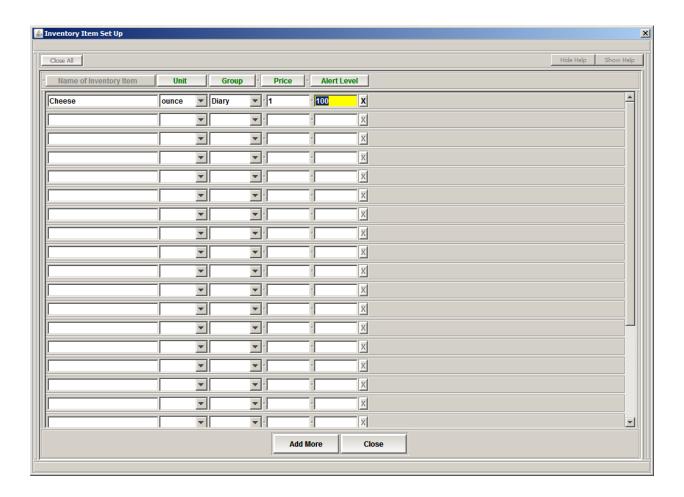

The set up Inventory Items for Menu Items, Click on Set Up Menu Inventory, then click Set Up inventory button next to the item:

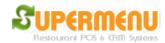

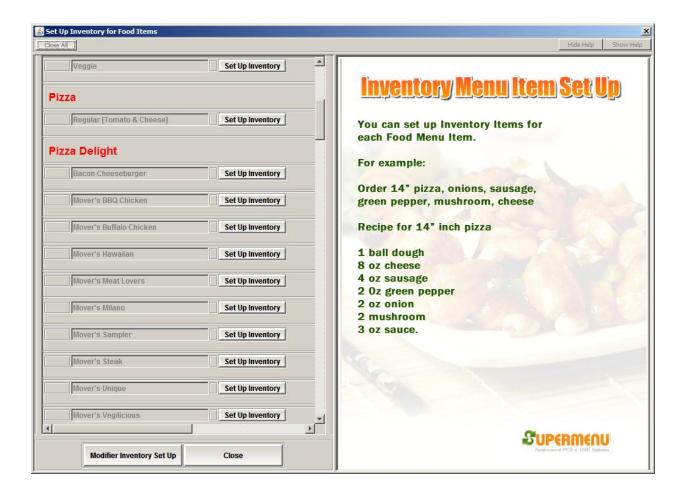

On the next screen, enter the number of inventory items for this menu item:

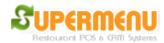

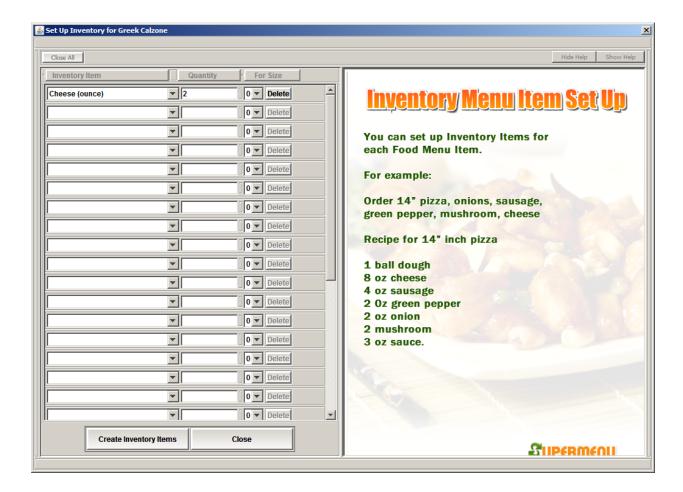

To Count the Inventory Item, click on Inventory Item Count button, select a date and enter the count for the inventory items:

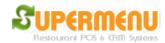

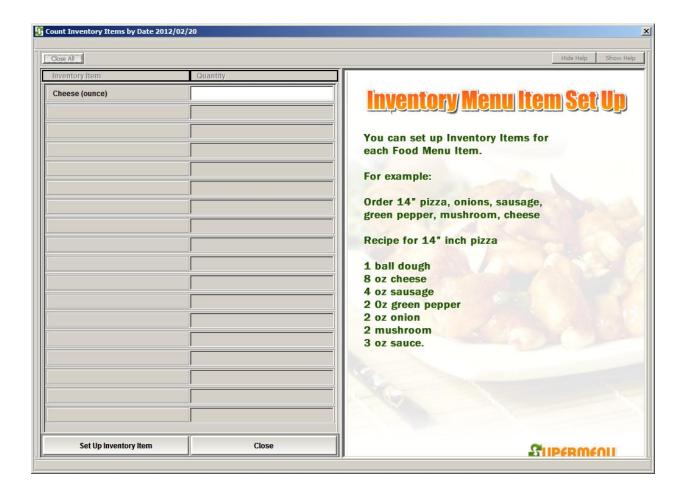

To add Inventory Item Replenishment, Click on Inventory Replenishment, select a date, and select the quantity of the inventory items for the replenishment in the following screen:

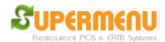

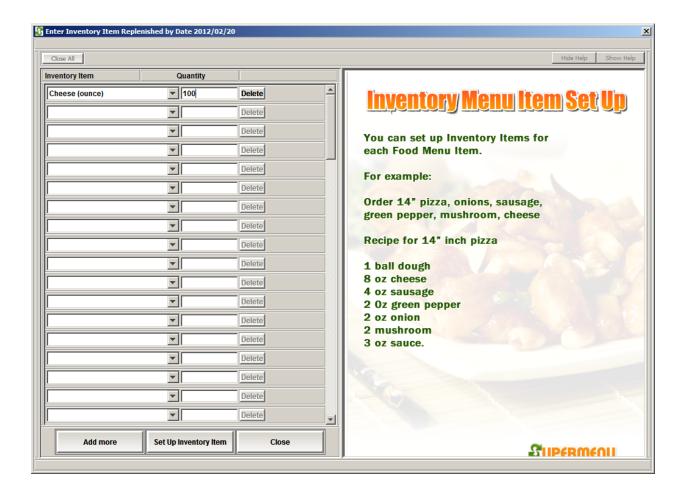

To view the inventory reconciliation report, select the date and show the following:

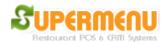

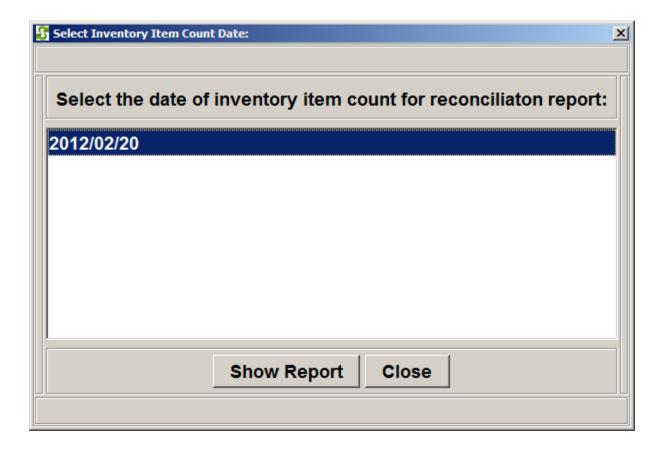

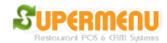

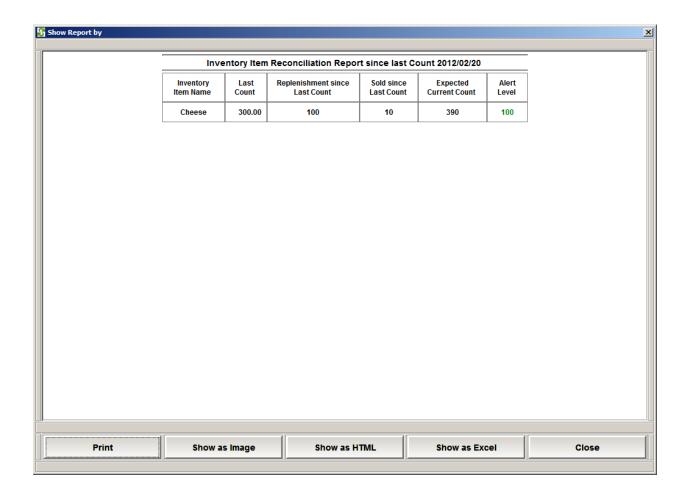